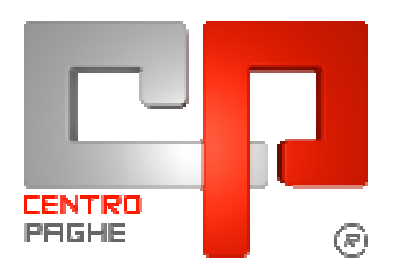

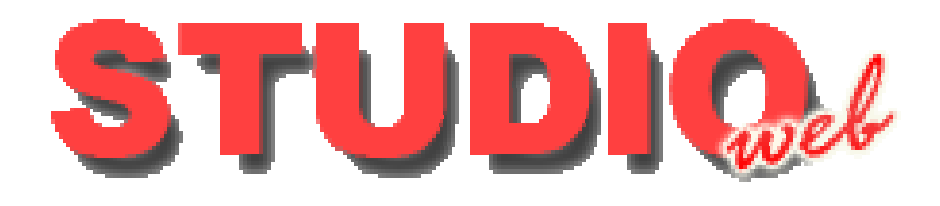

# **MANUALE DITTA**

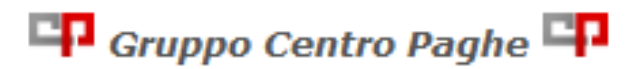

#### **SOMMARIO**

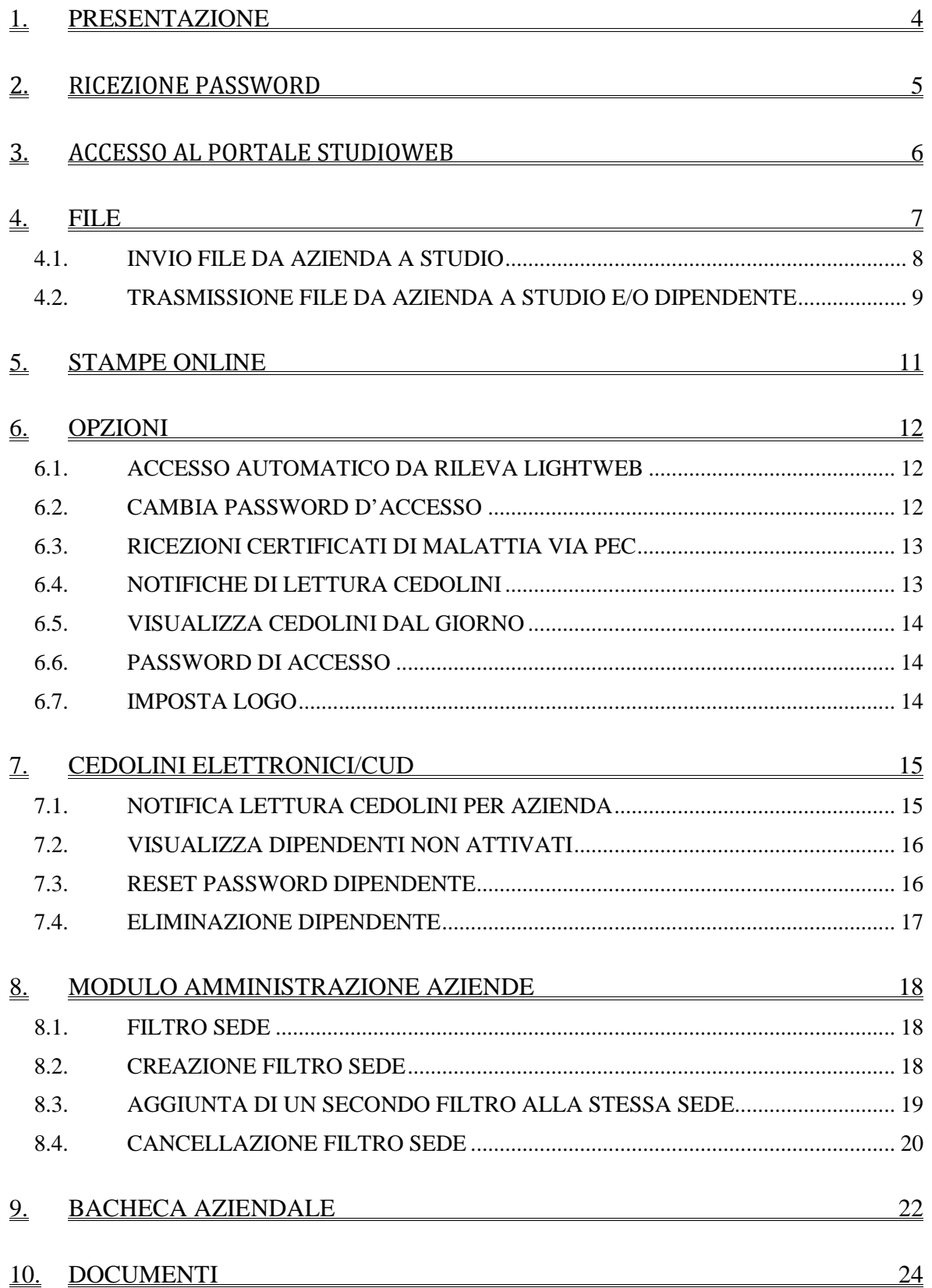

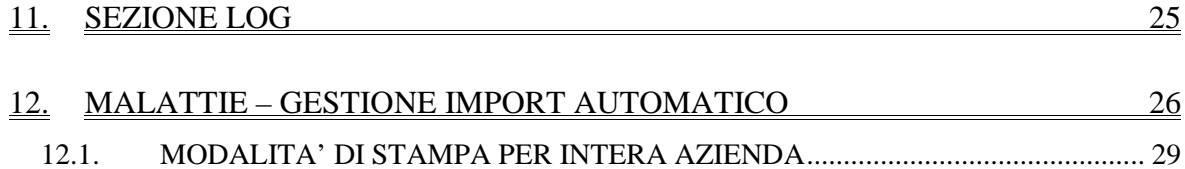

## **1. PRESENTAZIONE**

**StudioWeb** è il portale internet per gestire in modo rapido ed efficace le comunicazioni tra **Studio** e **Azienda**.

Nelle varie sezioni del sito si può caricare, modificare, cancellare tutta la corrispondenza riguardante l'azienda:

Bonifici, F24 Entrate, F24 Home Banking, Stampe Irap, TFR, Studi di settore, Deduzioni, CUD, Certificazioni, documenti vari, etc. etc. sono archiviati in modo ordinato, sicuro e sempre disponibili per una pronta consultazione.

**StudioWeb** rende più semplice il vostro lavoro.

### **2. RICEZIONE PASSWORD**

Verrà ricevuta una mail con le credenziali di accesso per la ditta.

#### *Esempio Password ditta:*

```
Siamo lieti di inviarvi le credenziali d'accesso al Portale StudioWeb
Login: INZZ1RM10
Password: BABGAB
forniti in data: 24-06-2010 alle 10:06
```
Cordiali Saluti

E una mail con le credenziali d'accesso per i dipendenti.

```
Siamo lieti di inviarVi le credenziali d'accesso al Portale StudioWeb.
Di seguito riepilogate tutte le credenziali dei dipendenti:
PROVA DUE
PROVA DUE<br>utente: PRVDUE78D52L433V<br>password: 4ISBNB
```
Al primo accesso verrà richiesta la creazione di una password personale che andrà a proteggere i documenti personali.

Cordiali Saluti

Studioweb by Centro Paghe

Email generata il 04-09-2014 alle 17:31 Utente: INZZ2UNIC

### **3. ACCESSO AL PORTALE STUDIOWEB**

Accedendo al sito http://studioweb.centropaghe.it verrà visualizzata la seguente videata

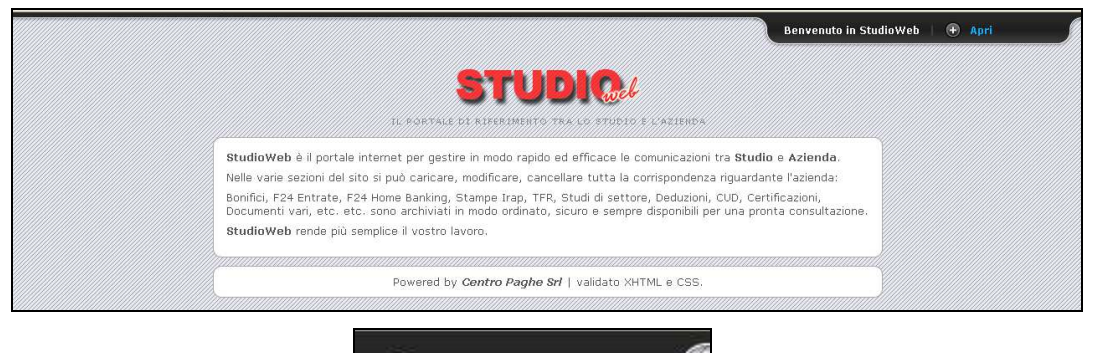

**+** Apri

Cliccando nella funzione verrà visualizzata la videata sotto riportata che permetterà di inserire i dati personalizzati *Nome utente e Password* 

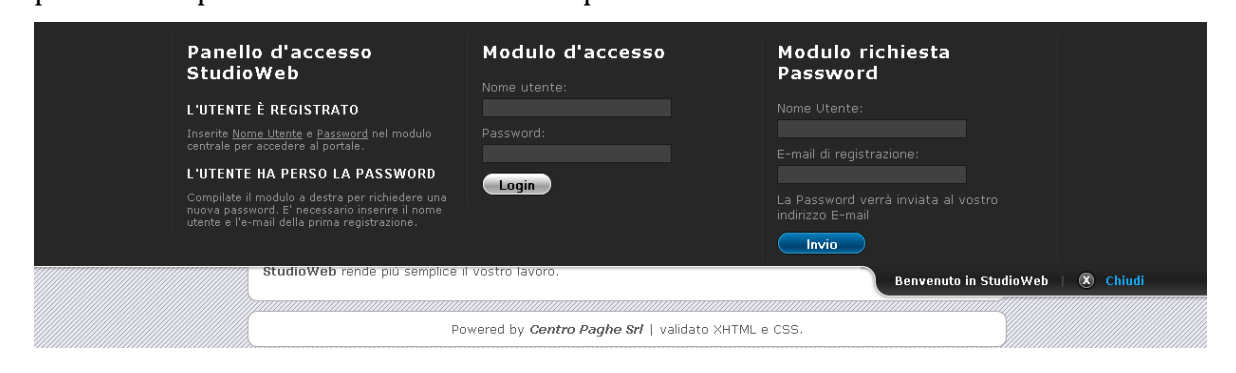

# **4. FILE**

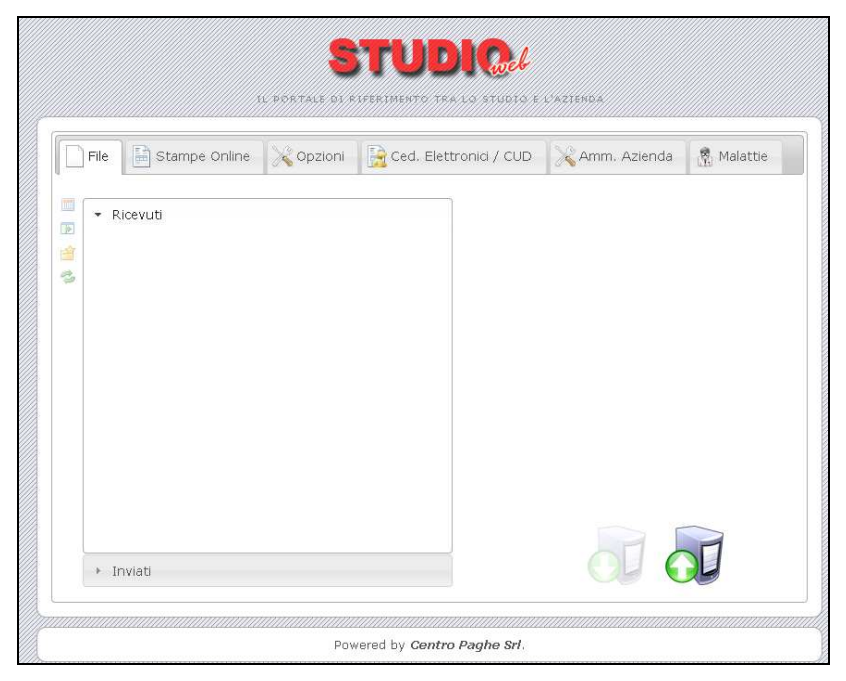

L'azienda cliccando in "ricevuti" potrà visualizzare i file che lo studio ha provveduto ad inviarle.

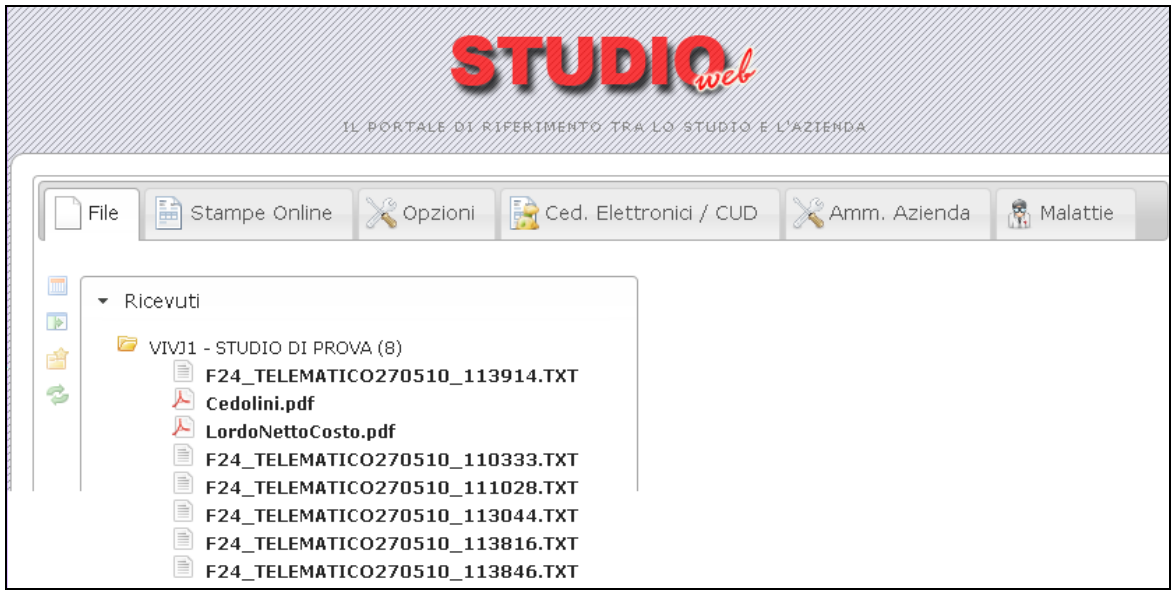

Cliccando ad esempio in "cedolini.pdf" sulla parte destra verranno indicate le "informazioni file".

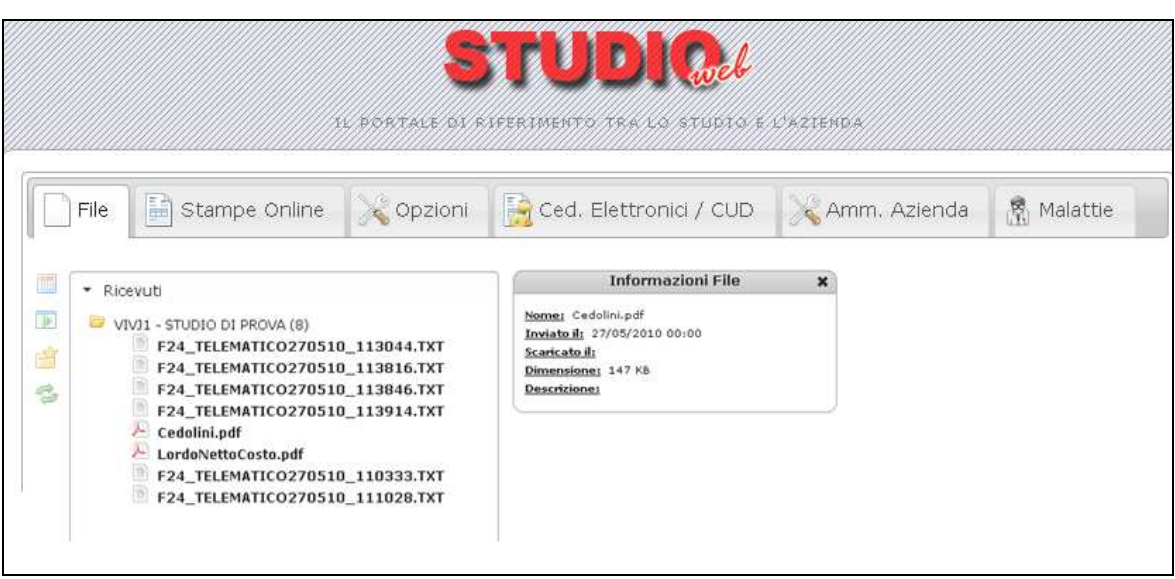

### **4.1. INVIO FILE DA AZIENDA A STUDIO**

Nel caso in cui l'azienda desiderasse effettuare un invio di qualsiasi file allo Studio, si può proseguire come di seguito riportato.

Cliccare il tasto evidenziato:

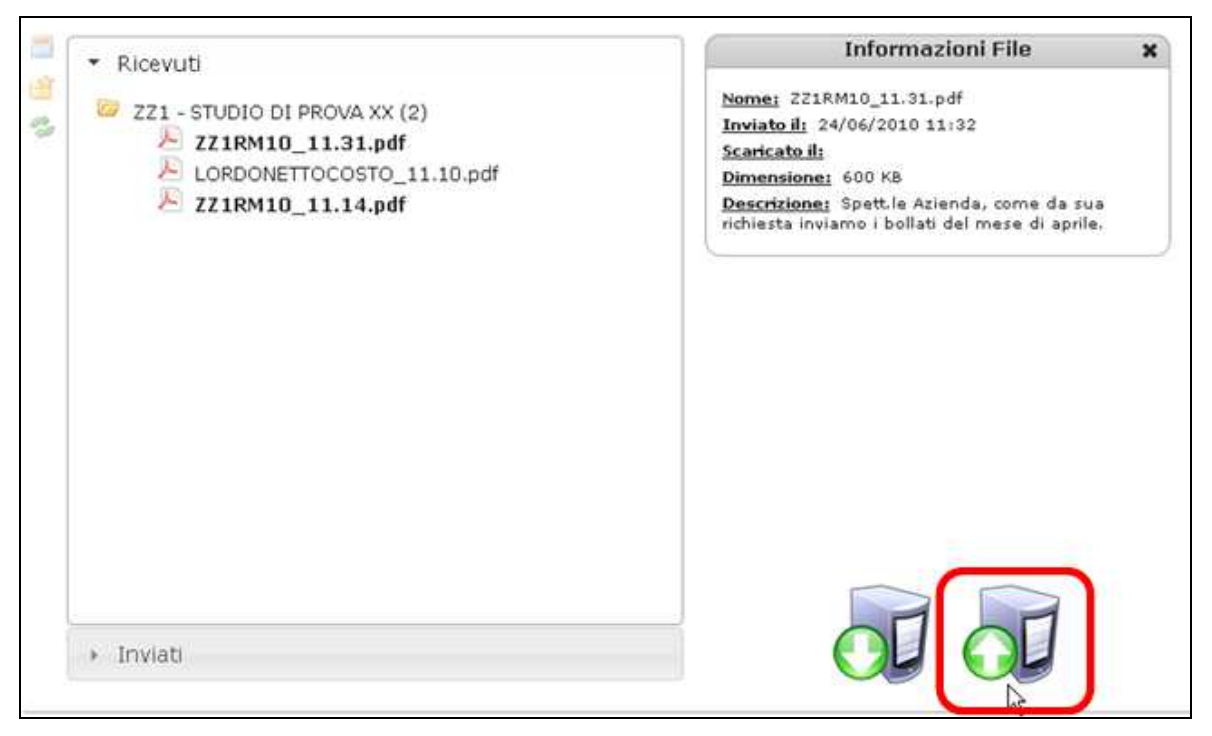

Si accederà così ad una seconda videata

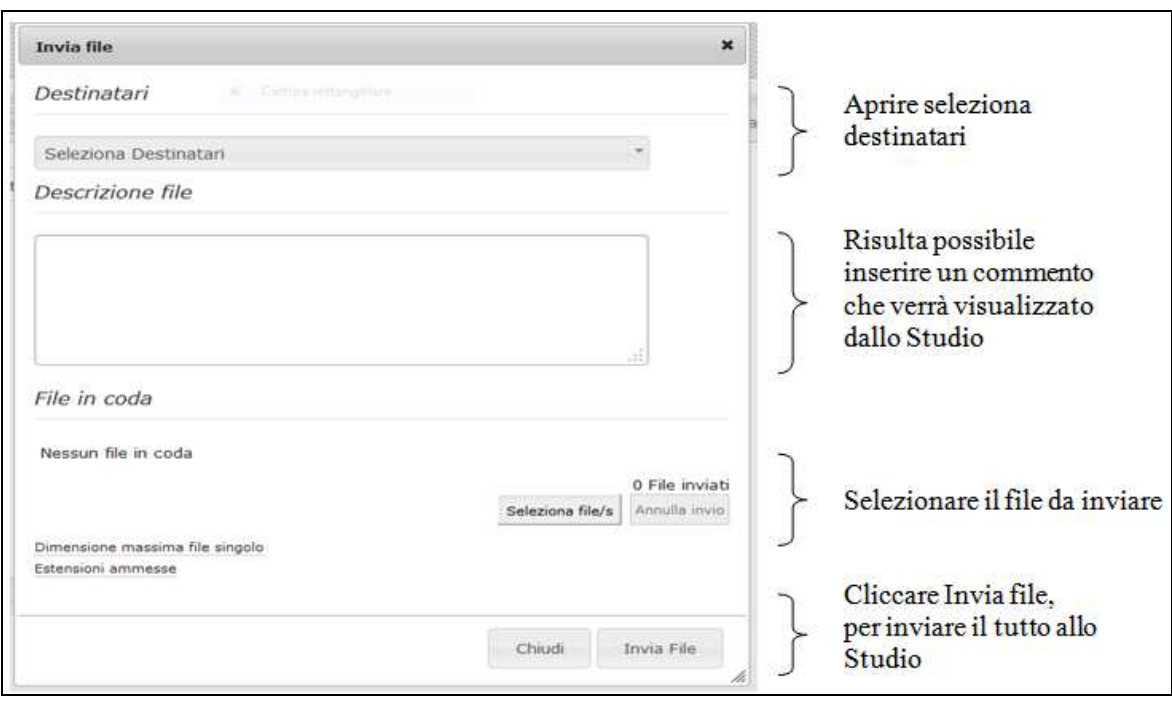

Al termine del caricamento verrà visualizzato il seguente messaggio:

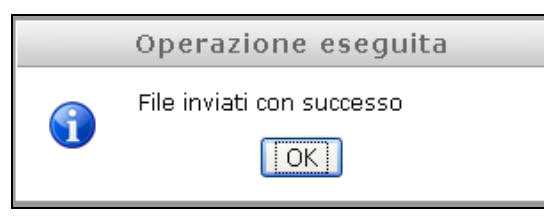

Anche in questo caso lo studio riceverà una mail di avviso

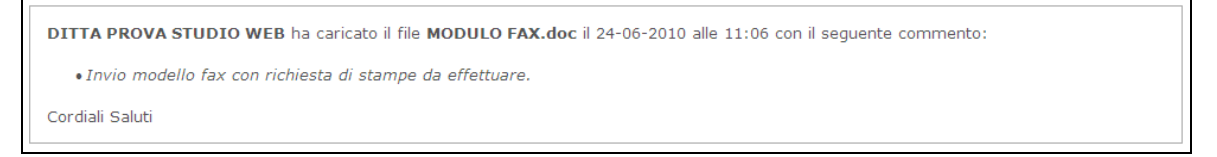

**Attenzione**: nel caso ci fossero problemi di visualizzazione del tasto "seleziona file/s" controllare che sia installato *Flash Player* e controllare eventuali aggiornamenti.

Se il programma è correttamente installato ed aggiornato, controllare che non sia stato bloccato dal browser.

#### **4.2. TRASMISSIONE FILE DA AZIENDA A STUDIO E/O DIPEN-DENTE**

L'azienda può inviare i file, oltre che solamente allo studio, anche al dipendente/i o eventualmente sia allo studio che ai dipendenti. Cliccando su **seleziona destinatari** si apre un menù a tendina dove si potrà selezionare lo studio o i dipendenti a cui inviare i file o i documenti.

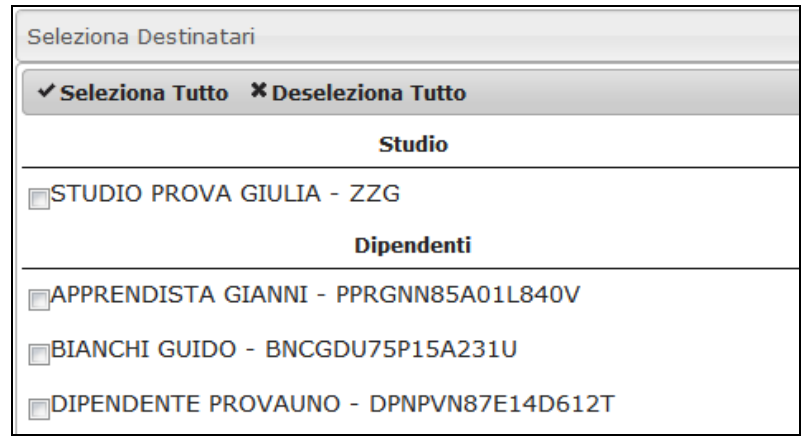

Г

### **5. STAMPE ONLINE**

Per visualizzare le Stampe Online , accedendo con le credenziali dell'azienda, dovremmo selezionare innanzitutto la corrispettiva linguetta "Cedolini Elettronici" e successivamente scegliere:

- Anno e Mese
- Stampa

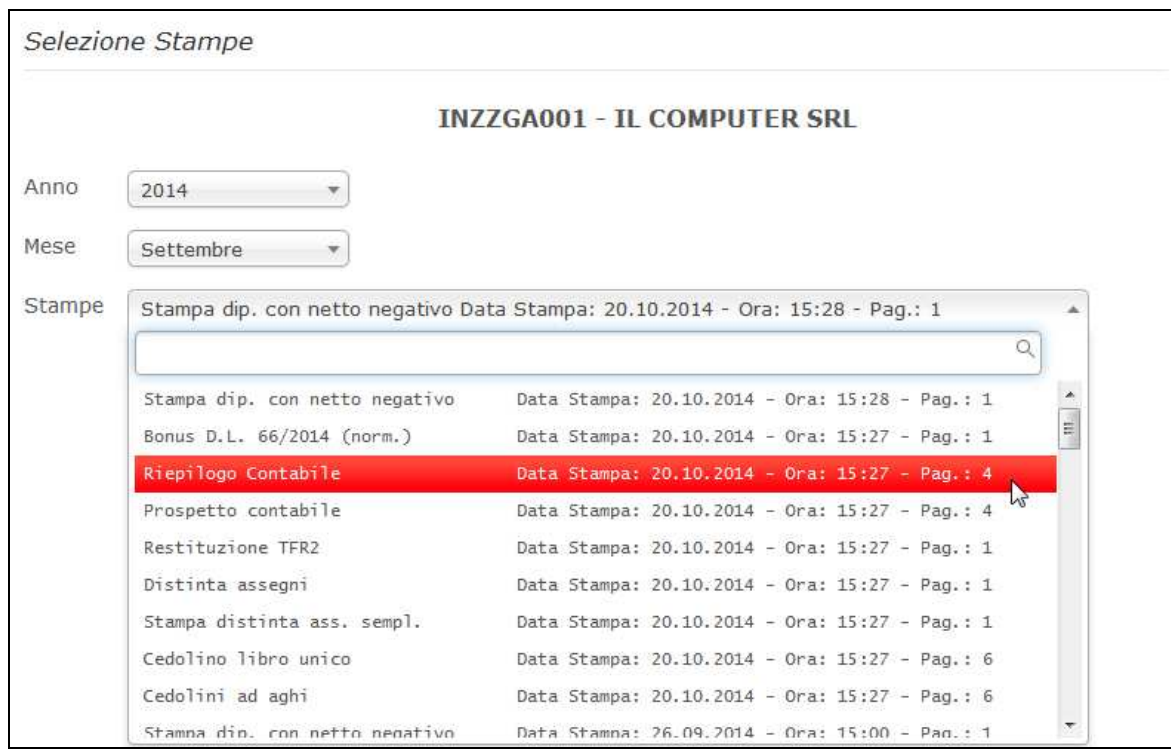

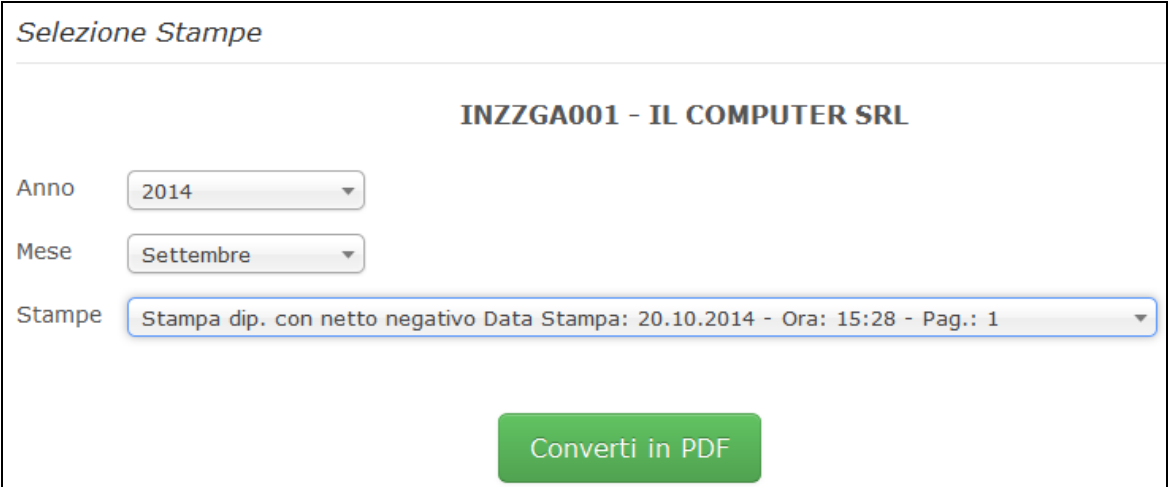

# **6. OPZIONI**

#### **6.1. ACCESSO AUTOMATICO DA RILEVA LIGHTWEB**

Indicando nell'apposita form, nome utente e password per accedere al portale "Light Web", sarà possibile accedere direttamente entrando solamente con il profilo StudioWeb ( ovviamente solo dopo aver cliccato sul tasto "*Salva opzioni*").

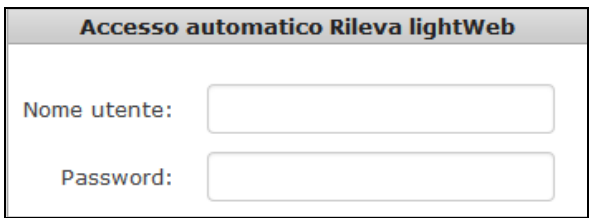

Una volta salvate le credenziali, accedere a StudioWeb, il profilo Rileva della ditta sarà già collegato tramite la barra in alto ( vedi immagini sotto).

Aprire la barra:

Menu Aziende

**FR** 

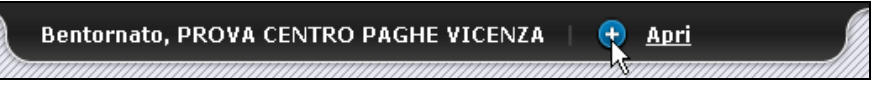

e successivamente cliccare *Collegamenti altre risorse – Rileva Light Web*.

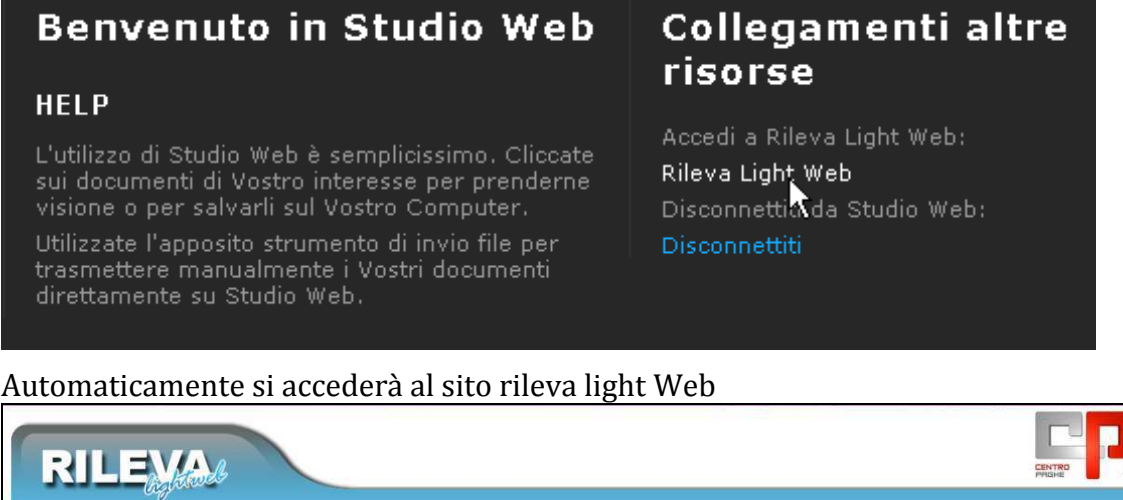

#### **6.2. CAMBIA PASSWORD D'ACCESSO**

Per cambiare la password d'accesso a StudioWeb.

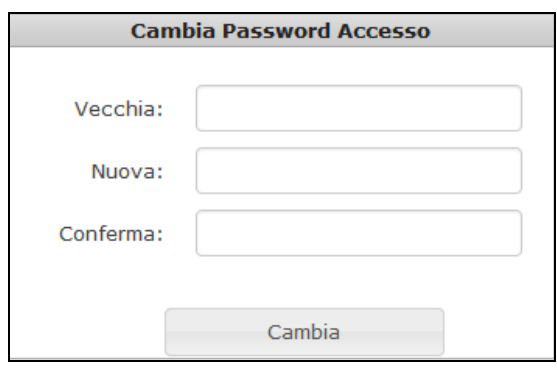

### **6.3. RICEZIONI CERTIFICATI DI MALATTIA VIA PEC**

Tramite questa videata vanno indicati i parametri della casella di posta PEC per lo scarico automatico dei certificati di malattia.

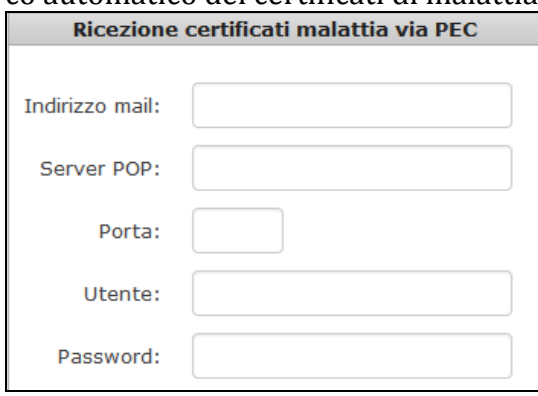

Per il funzionamento e i vari metodi di download rimandiamo all'apposito capitolo.

### **6.4. NOTIFICHE DI LETTURA CEDOLINI**

Tramite questa opzione è possibile indicare un recapito di posta elettronica (vedi immagine sotto riportata) che permetterà di ricevere una mail ogni qualvolta un dipendente apre un cedolino elettronico tramite Studio Web.

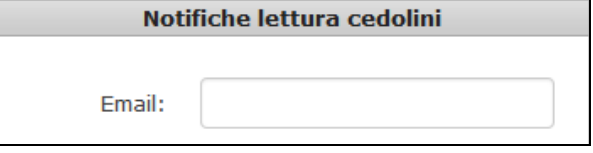

Il messaggio verrà recapitato nella casella di posta elettronica indicata ed apparirà come nell'esempio che segue:

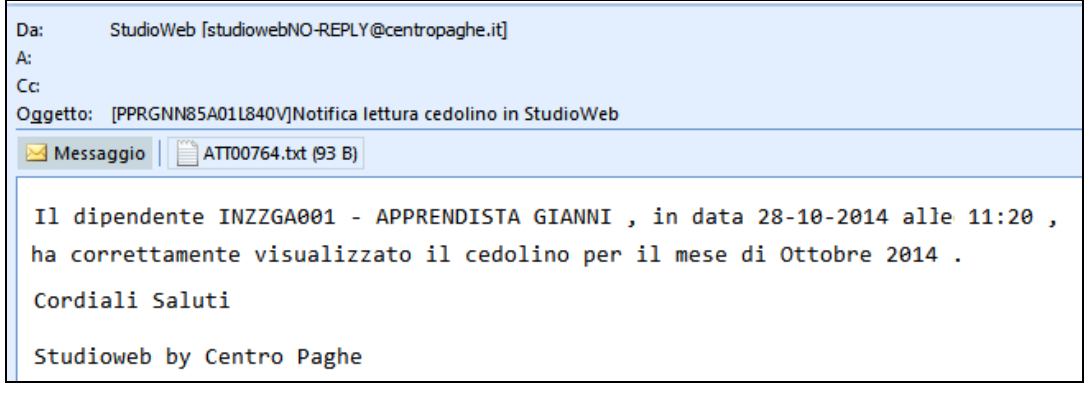

### **6.5. VISUALIZZA CEDOLINI DAL GIORNO**

Con questa opzione l'azienda può inserire il giorno del mese dal quale sarà possibile per i dipendenti visualizzare i cedolini ( prima di tale data anche se già caricati in StudioWeb i cedolini non saranno visibili dai dipendenti).

Cliccare su salva opzioni per confermare.

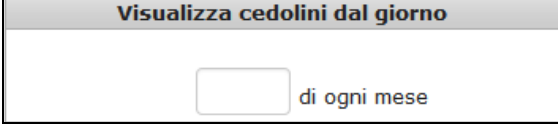

#### **6.6. PASSWORD DI ACCESSO**

Tramite questa opzione è possibile bloccare il cambio password d'accesso per i dipendenti.

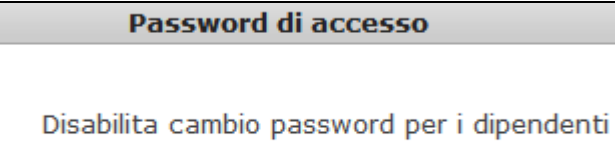

### **6.7. IMPOSTA LOGO**

 $\overline{\phantom{a}}$ 

Per inserire o eliminare il logo aziendale.

Imposta Logo Carica Logo: Ripristina Logo originale: X

# **7. CEDOLINI ELETTRONICI/CUD**

Per visualizzare i cedolini e CUD di un dipendente l'azienda dovrà scegliere:

- Dipendente;
- Anno;
- Modulo da visualizzare;
- Mese da visualizzare.

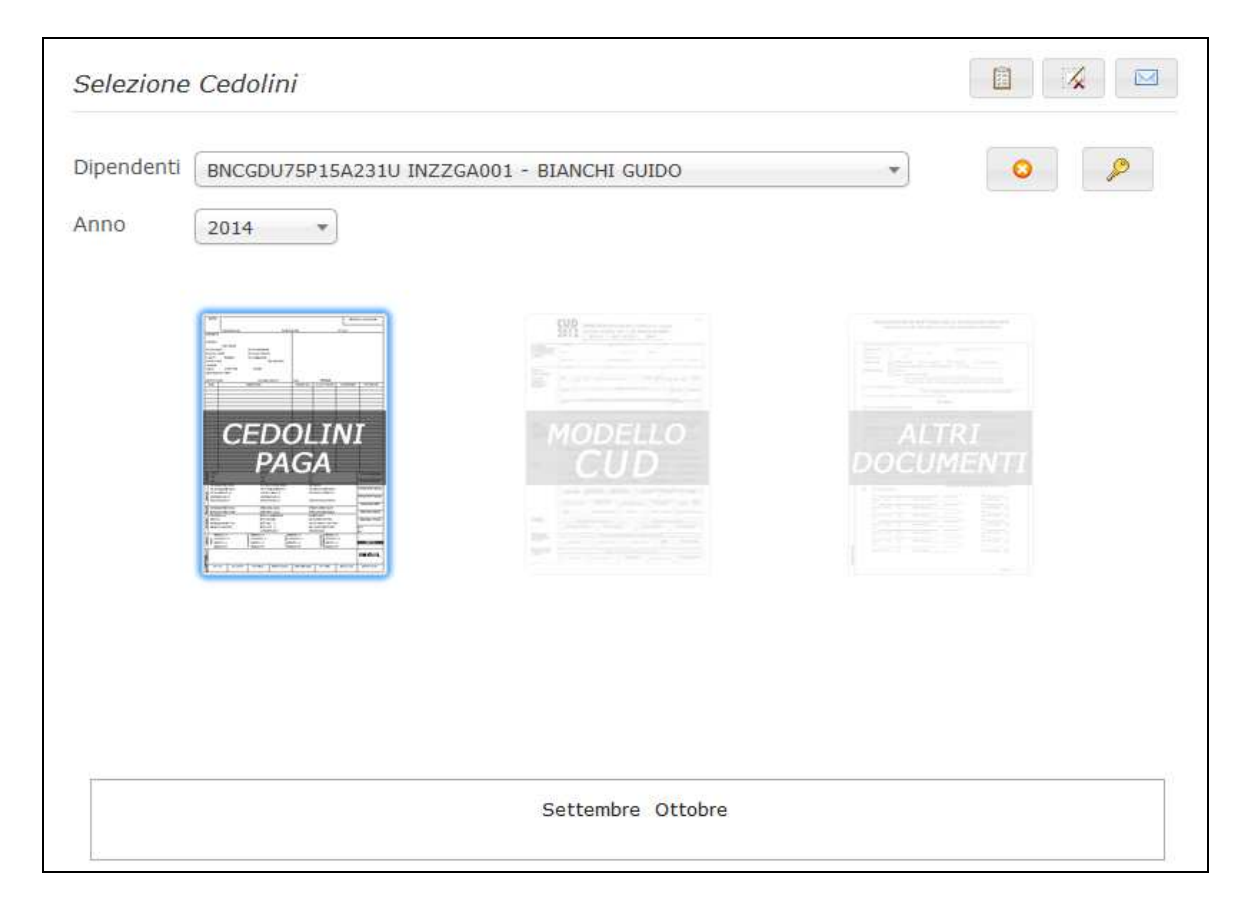

### **7.1. NOTIFICA LETTURA CEDOLINI PER AZIENDA**

L'azienda ha la possibilità di monitorare/verificare l'effettivo accesso al cedolino da parte del dipendente.

Quando un dipendente prende visione del proprio cedolino/CUD tramite la scheda Ced.Elettronici/CUD il programma genera un log del tipo Anno/Mese/Dipendente/Ora.

Il log potrà essere consultato dall'azienda semplicemente cliccando il pulsante evidenziato nell'immagine che segue.

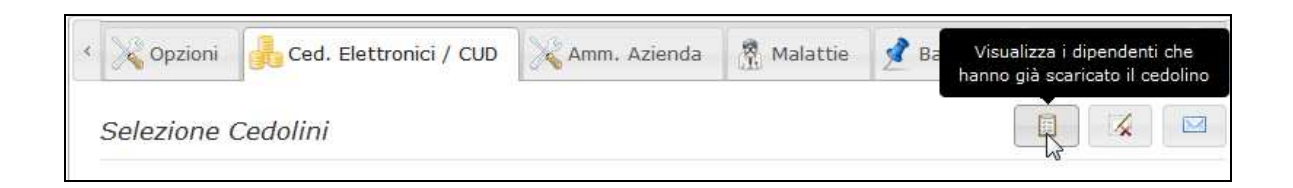

Ovviamente tale pulsante è presente solo se l'accesso a Studio web viene effettuato da un account tipo Azienda.

Tutti gli accessi effettuati dai dipendenti per visualizzare il rispettivo documento vengono memorizzati in una comoda lista facilmente consultabile. L'immagine che segue ne illustra efficacemente la struttura.

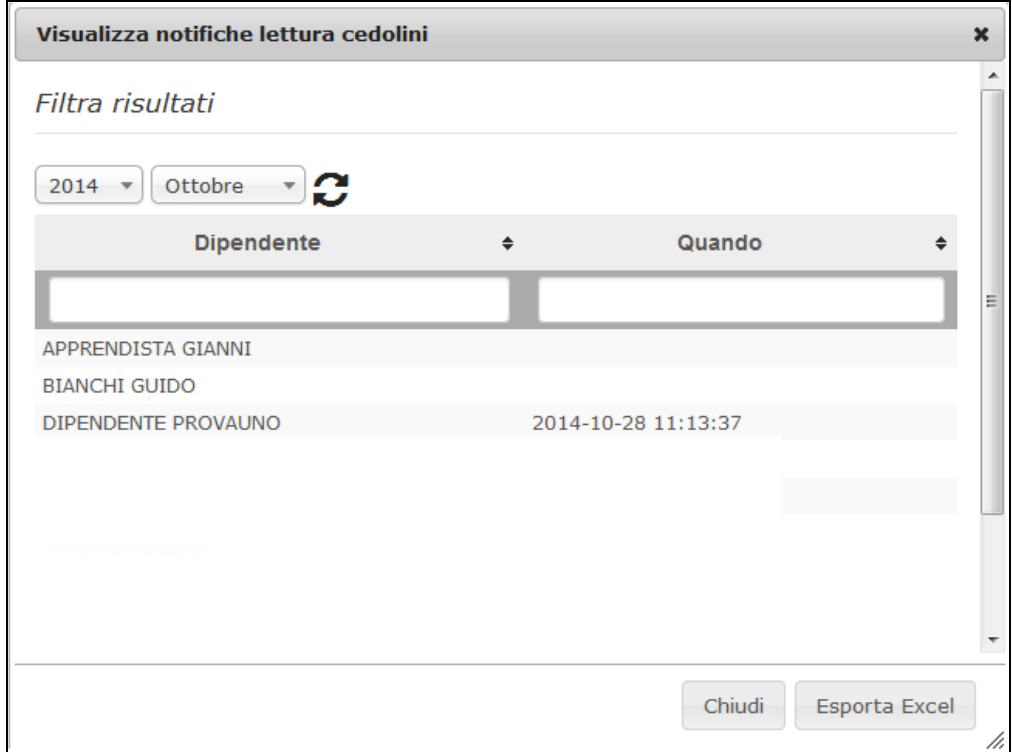

### **7.2. VISUALIZZA DIPENDENTI NON ATTIVATI**

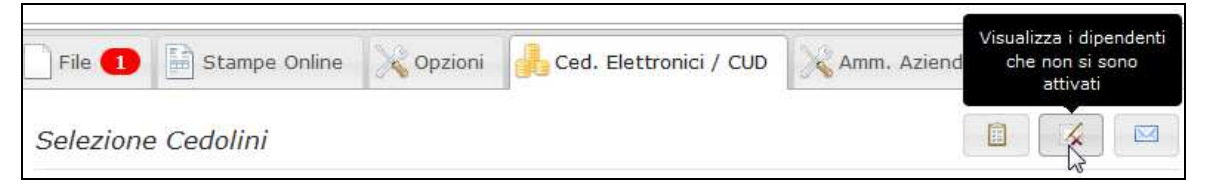

Tramite questa funzione l'azienda può capire quali dipendenti non si sono ancora attivati e quindi sollecitare l'operazione affinché tutti possano consultare i cedolini elaborati.

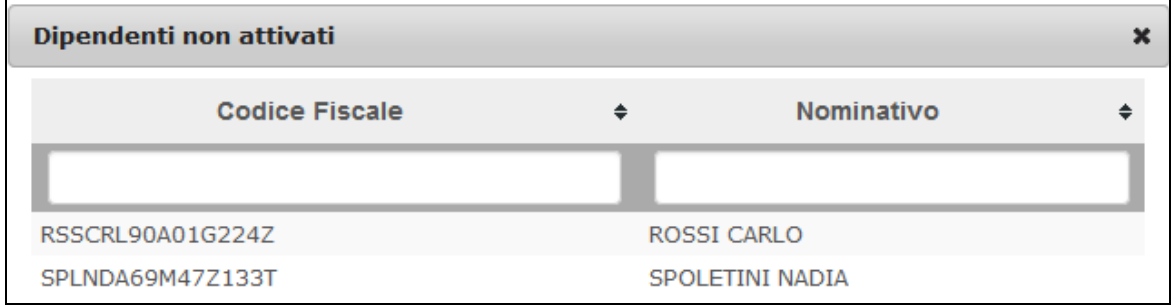

E' possibile esportare la lista in formato Excel tramite l'apposito tasto in basso.

### **7.3. RESET PASSWORD DIPENDENTE**

Con questa utility è possibile resettare la password di accesso del dipendente.

Questa utility è presente sia nel profilo studio che azienda, nella sezione cedolini elettronici/CUD.

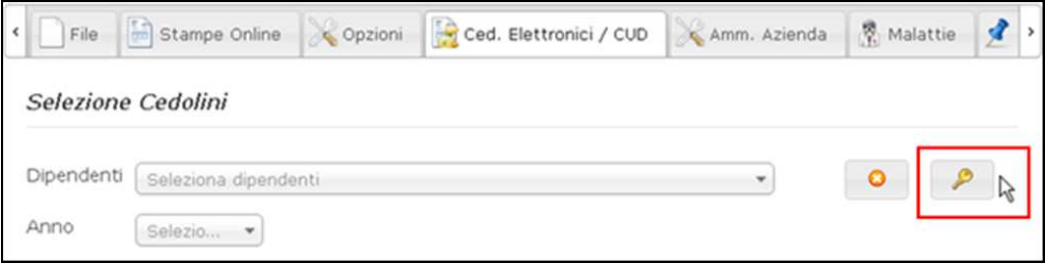

Selezionando il dipendente desiderato e cliccando sulla chiave si aprirà una finestra dove si andrà ad impostare la password provvisoria di accesso del dipendente, la quale verrà poi inviata via mail all'azienda.

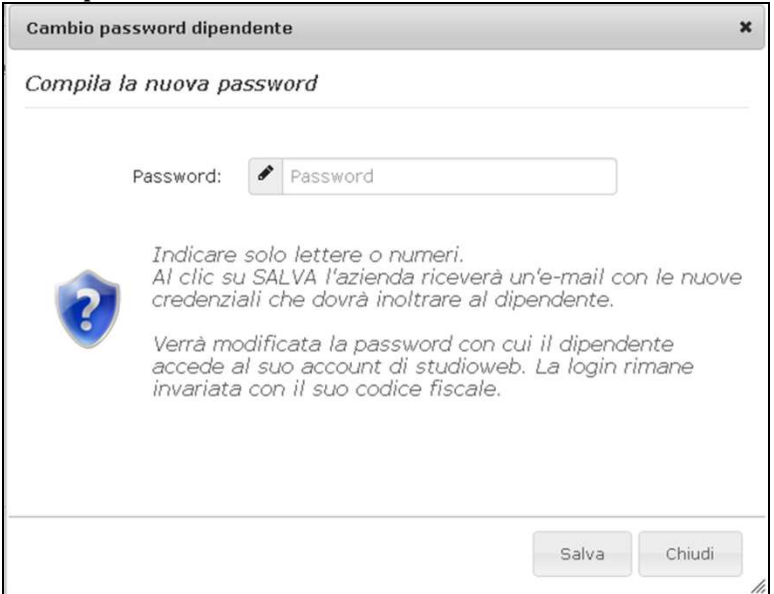

### **7.4. ELIMINAZIONE DIPENDENTE**

E'stato inserito un apposito pulsante per eliminare i dipendenti.

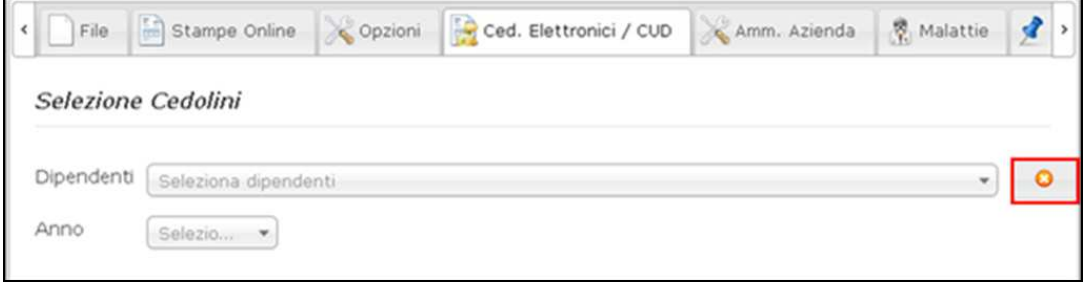

**Attenzione: l'operazione è irreversibile.**

# **8. MODULO AMMINISTRAZIONE AZIENDE**

In studio web si potranno creare, tramite apposita maschera, le Sedi dell'Azienda. Questa nuova funzione assegna una Login e una Password ad un responsabile che potrà in tal modo "gestire" autonomamente parte dei dipendenti di un'azienda.

In Sede accoglierà i dipendenti che hanno un determinato LSA (Luogo Svolgimento Attività) precedentemente assegnato dalla procedura paghe.

Attualmente tale responsabile potrà prendere visione dei cedolini elettronici a dei CUD dei dipendenti assegnati alla Sede di sua competenza

### **8.1. FILTRO SEDE**

Una volta entrati in studio web con le credenziali dell'azienda bisogna accedere al menu Amministrazione Azienda e compilare la maschera che segue.

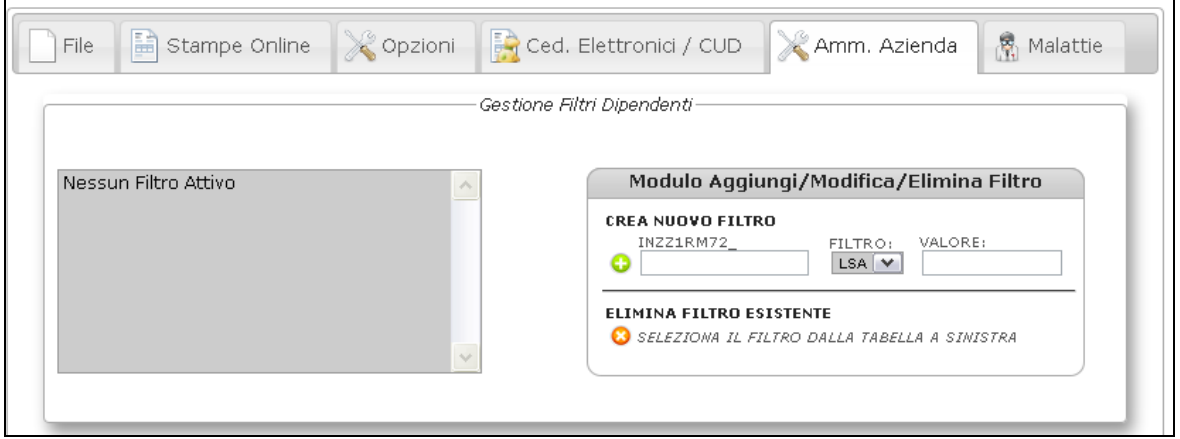

Nella parte di sinistra ci sono i filtri Sede già attivi.Nella parte di destra ci sono i moduli per attivare un nuovo filtro o eliminarne uno esistente

### **8.2. CREAZIONE FILTRO SEDE**

Compilare i seguenti campi:

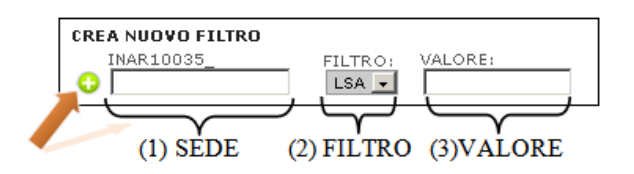

- (1) La prima parte designerà il nome della Sede a scelta dell'utente
- (2) La seconda parte permette di scegliere il Filtro ( per il momento solo LSA) ,
- (3) La terza parte indicherà il valore LSA che intendiamo assegnare alla Sede.

Cliccando sull'icona (+) creeremo il nostro Filtro Sede.

Esempio di compilazione maschera:

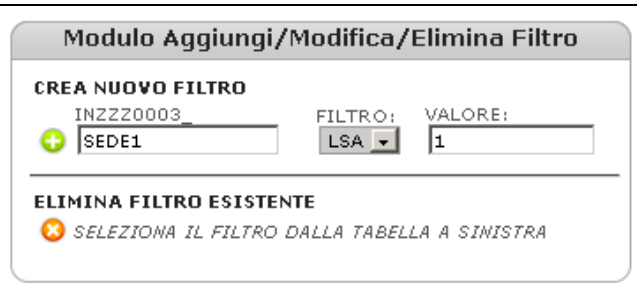

Una volta fatto ciò verrà automaticamente mandata una mail con Login e Password per la Sede appena creata direttamente all'azienda. Quest'ultima provvederà a conferire tali credenziali alla persona di fiducia che gestirà la Sede.

La login sarà sempre formata dall'unione di un **prefisso** che fa riferimento all'azienda e da **suffisso** scelto in fase di creazione separati dal carattere "underscore" ( **\_** ) .

La password è assegnata ogni volta in modo casuale.

Esempio di Login:

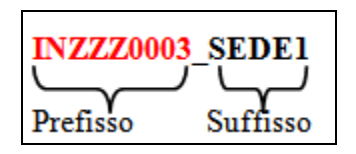

Per procedere con l'inserimento è consentito l'uso dei soli caratteri alfanumerici

A creazione compiuta sulla finestra di sinistra apparirà il nuovo Filtro.

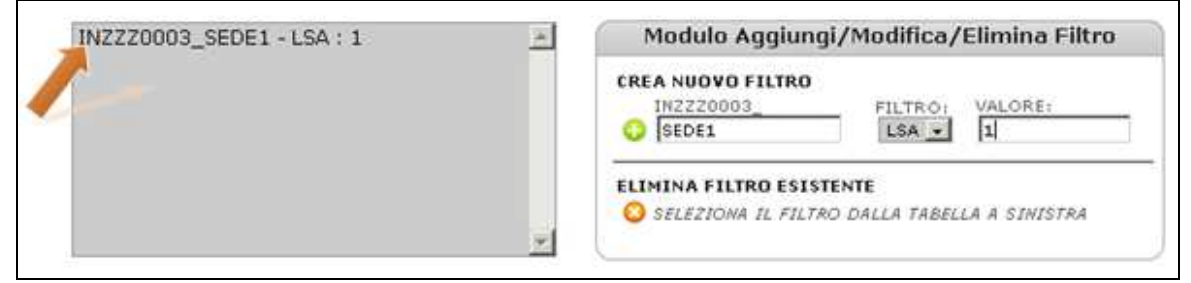

#### **8.3. AGGIUNTA DI UN SECONDO FILTRO ALLA STESSA SEDE**

Se vogliamo assegnare ad una Sede più filtri bisogna semplicemente scrivere nel campo (1) il nome della Sede esistente interessata alla modifica e inserire nel campo (3) il nuovo valore.

Nell'esempio che segue abbiamo aggiunto il valore 2 al filtro già esistente per la Sede: INZZZ0003\_SEDE1

Esempio:

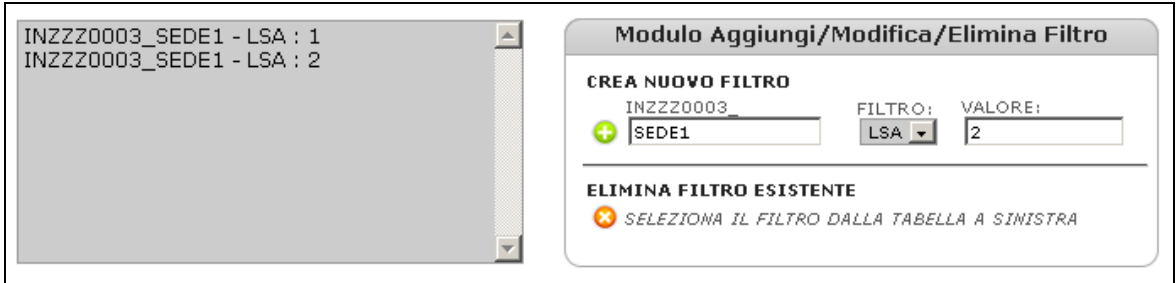

E' possibile inserire un numero illimitato di filtri.

Una volta entrati in studio web con le credenziali dell'azienda bisogna accedere al menu Amministrazione Azienda e compilare la maschera che segue.

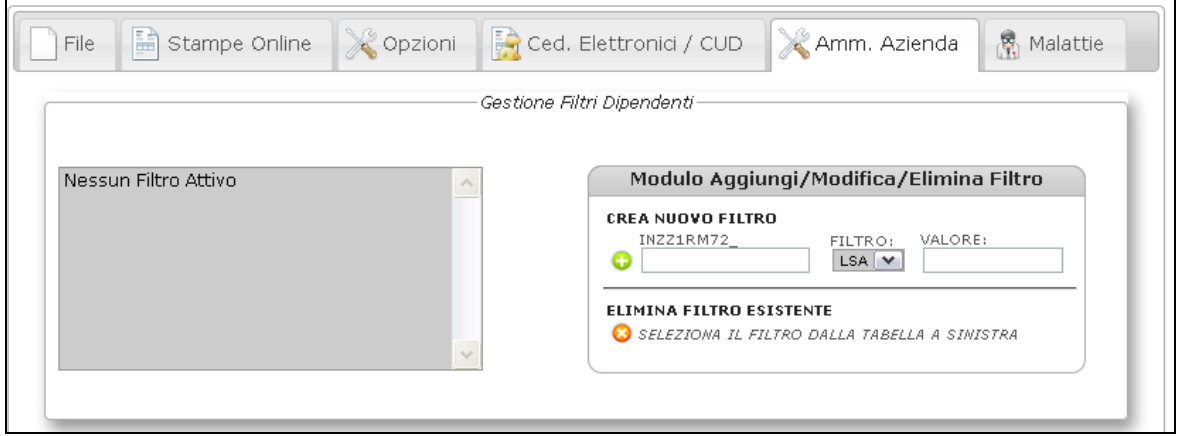

Nella parte di sinistra ci sono i filtri Sede già attivi mentre nella parte di destra ci sono i moduli per attivare un nuovo filtro o eliminarne uno esistente.

#### **8.4. CANCELLAZIONE FILTRO SEDE**

Selezionando il filtro dalla finestra di sinistra e cliccando successivamente sull'icona (-) potremmo eventualmente eliminare il filtro Sede.

Selezione del Filtro Sede da cancellare:

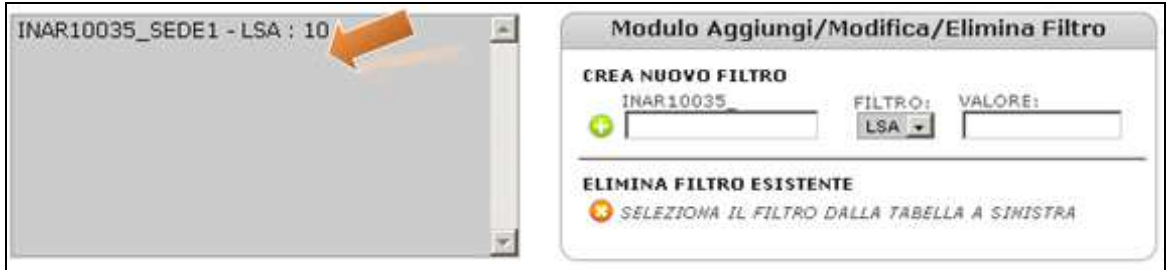

Eliminazione del Filtro Sede con l'apposito pulsante.

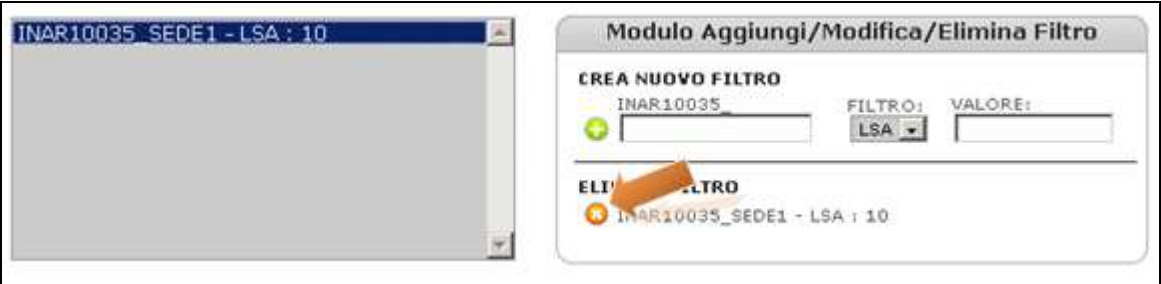

# **9. BACHECA AZIENDALE**

Tramite questa funzione le aziende inseriranno le comunicazioni nella bacheca in base alle esigenze aziendali accedendo nell'apposita sezione:

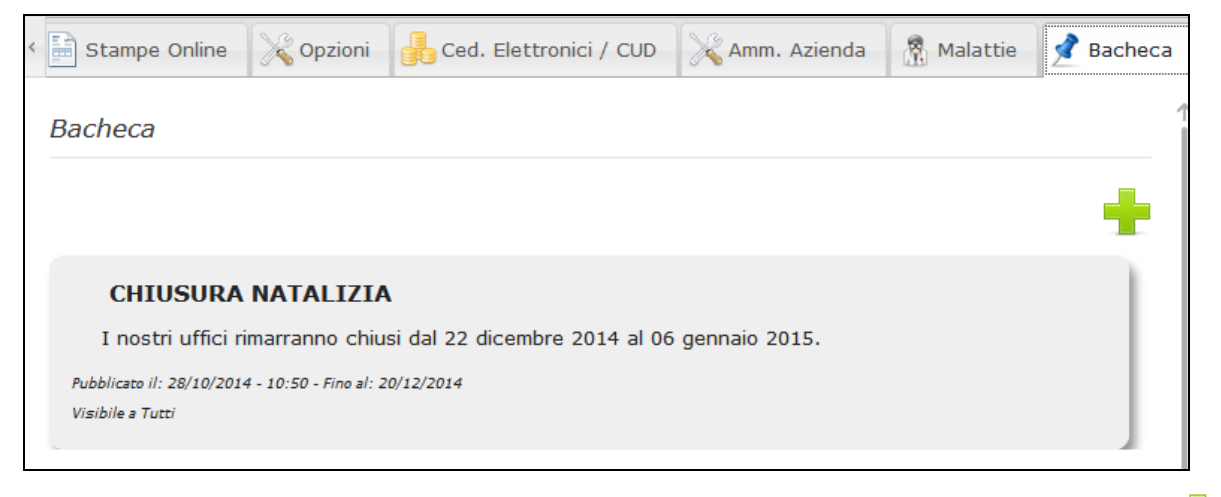

수 Per inserire una nuova comunicazione aziendale è sufficiente cliccare sul pulsante e compilare la maschera di dettaglio, in cui bisognerà inserire:

- *Destinatari*: si possono scegliere tutti i dipendenti oppure soltanto uno o alcuni;
- *Titolo*;
- *Data scadenza*: se inserita l'avviso sarà visibile fino alla data indicata;
- *Corpo*;
- *Importante*;
- *Allega file*: se si vuole inviare un documento allegato.

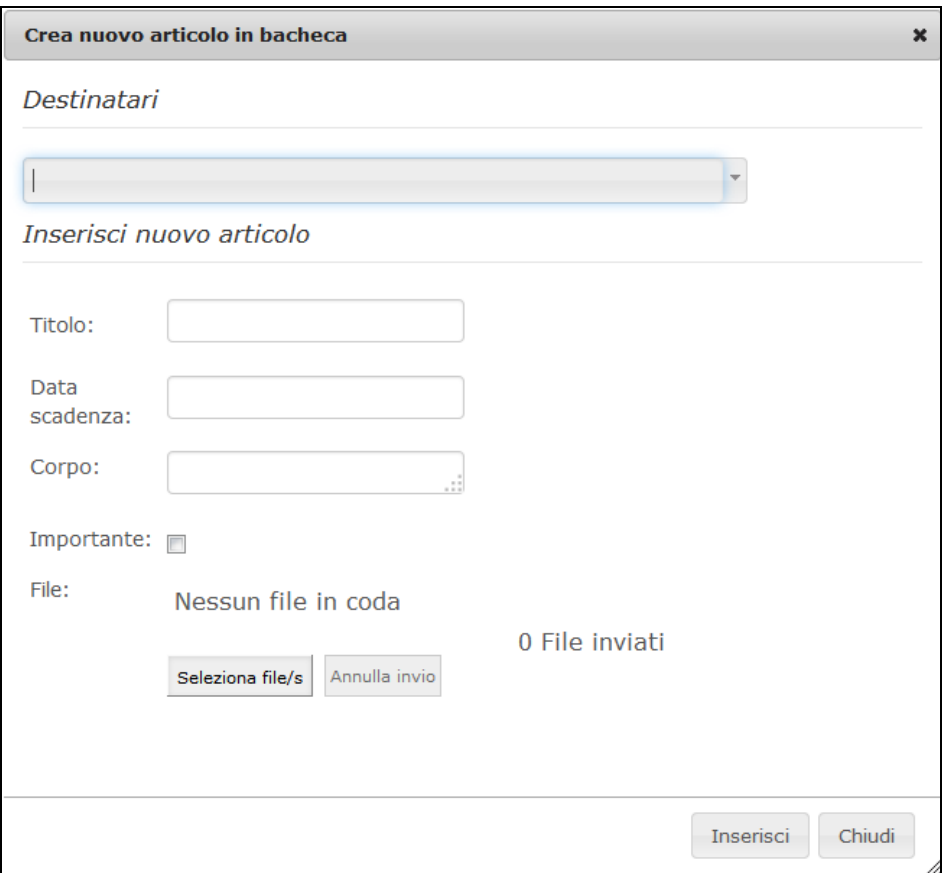

Le comunicazioni saranno evidenziate per data di immissione (l'ultima comunicazione immessa sarà posizionata più in alto), e verranno contestualmente visualizzate nell'apposita scheda nel portale del dipendente.

Il dipendente potrà in seguito accedere nella sezione dedicata "bacheca" per visualizzare i messaggi:

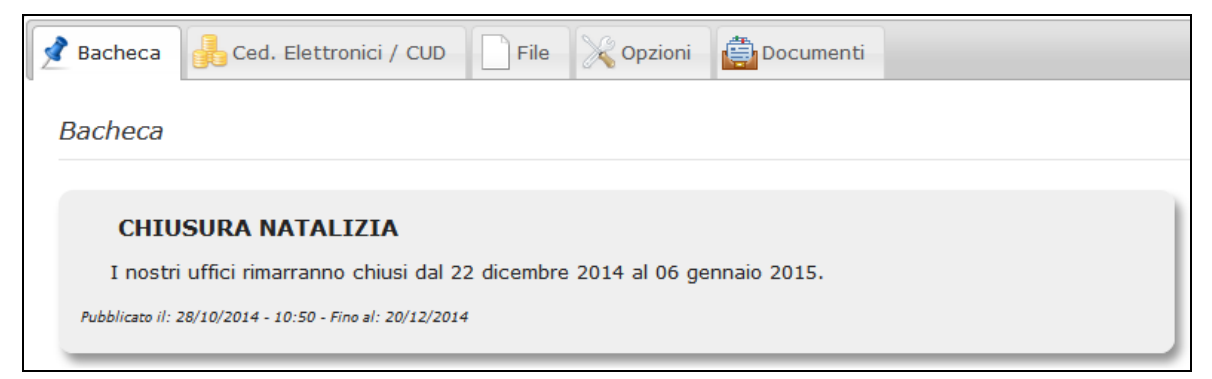

# **10. DOCUMENTI**

Tramite questa sezione l'azienda potrà caricare qualsiasi documento da trasmettere ai dipendenti.

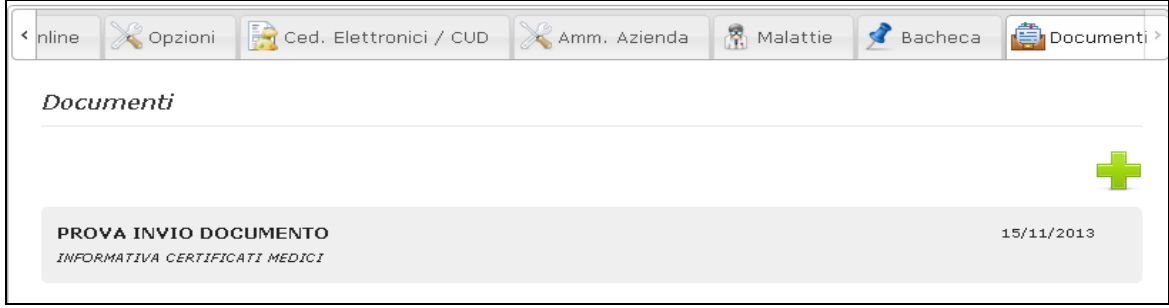

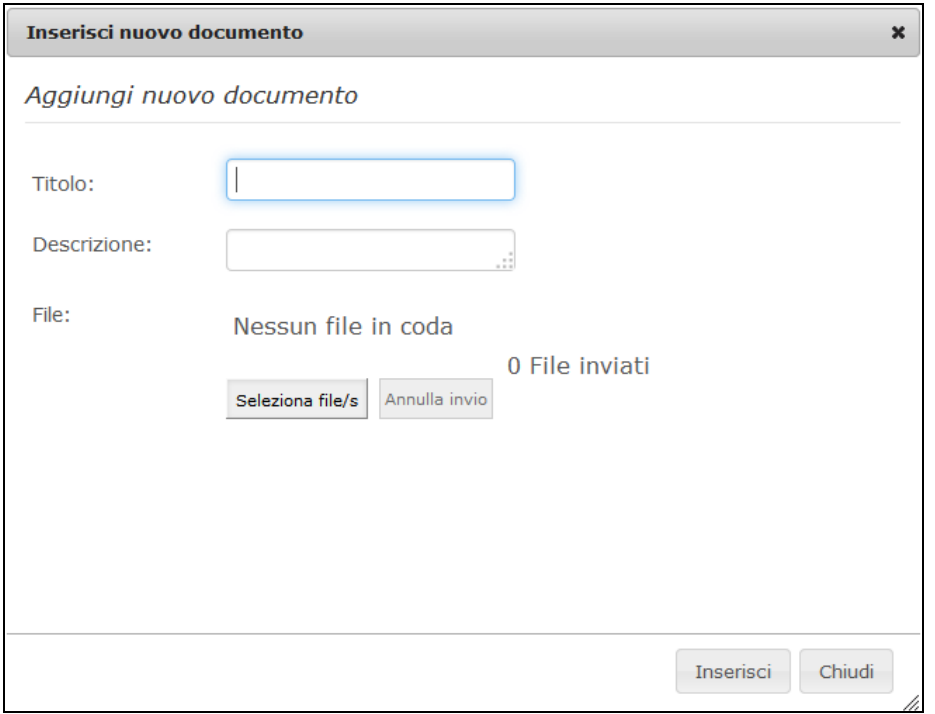

N.B.: il documento caricato sarà visibile solo ai dipendenti che hanno un profilo Studio-Web attivo.

# **11. SEZIONE LOG**

E' stata inserita la nuova sezione "Log" che permette alla ditta di visualizzare i cambi password di apertura cedolino dei dipendenti con relativi storici.

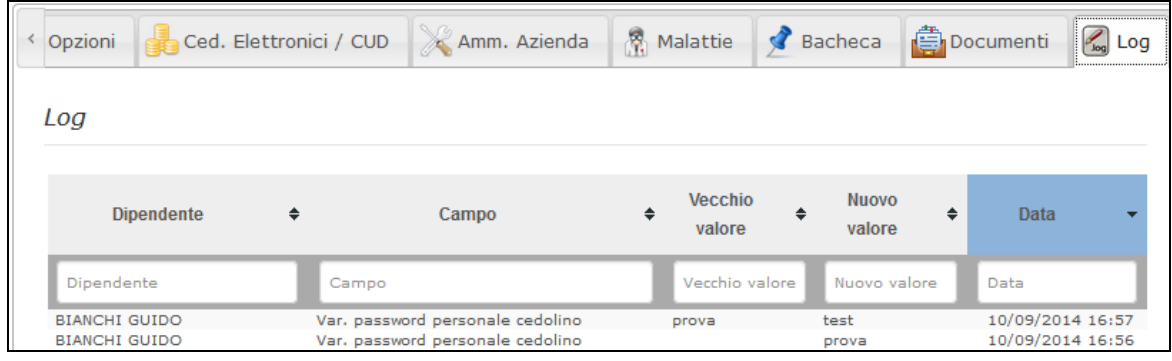

In questo modo se il dipendente dovesse scordarla, la ditta sarà in grado di fornirgli la sua password di apertura dei documenti.

## **12. MALATTIE – GESTIONE IMPORT AUTOMATICO**

Abbiamo predisposto il programma di "studio Web" per la ricezione automatica dei certificati di malattia direttamente dall'Istituto (inps).

L'attivazione in procedura paghe risulta semplice e immediata

Ricordiamo per l'attivazione è necessario contattare il proprio studio.

Accedendo come ditta sarà necessario codificare le "opzioni"

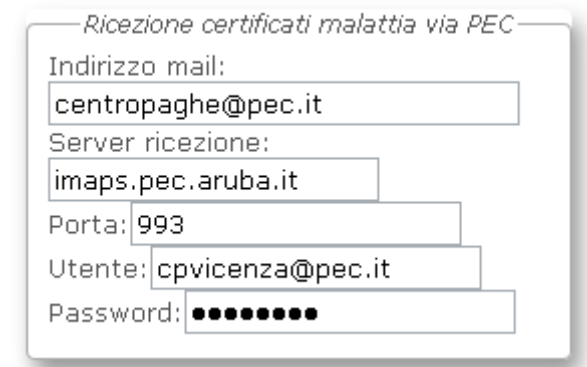

Chi intende usufruire della ricezione deve compilare i dati delle impostazioni della propria casella di posta PEC. Tale casella deve essere in modalità IMAP ed è CONSIGLIABILE che si utilizzi il servizio/dominio *pec.it* fornito da Aruba. La ricezione può essere effettuata dallo studio o dalla ditta, se effettuata da entrambi per lo stesso certificato non succede nulla, i dati non vengono sovrascritti. Se la ricezione viene effettuata dall'azienda i dati scaricati saranno visibili anche nell'account dello studio e viceversa.

Verrà visualizzata una nuova videata

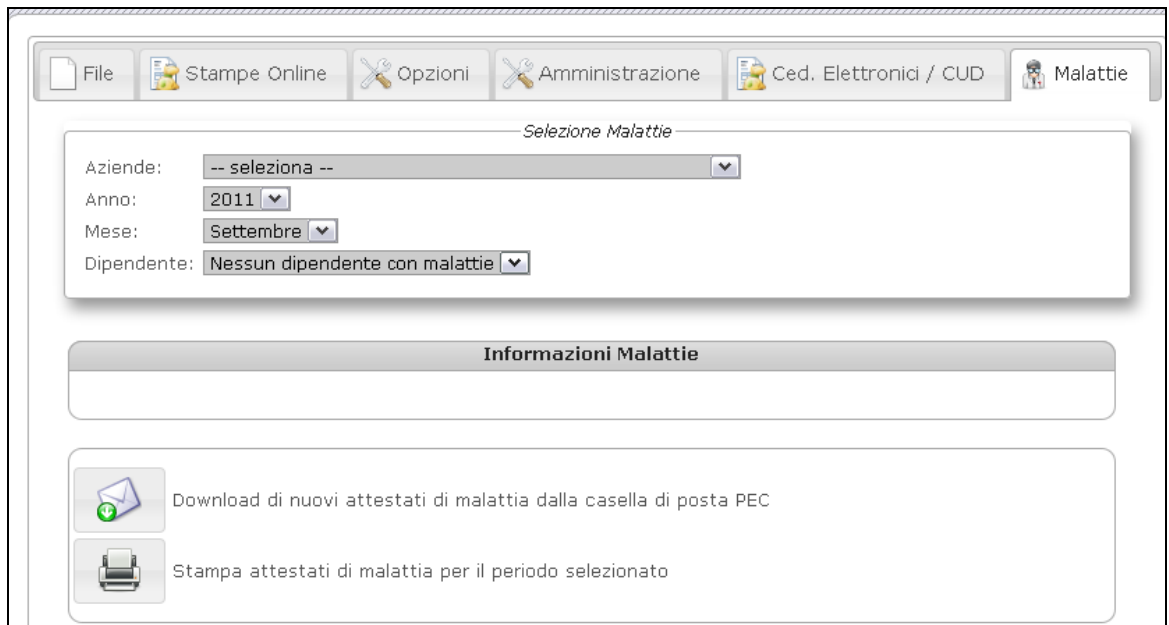

A questo punto, senza necessariamente codificare l'azienda o il periodo, basterà cliccare

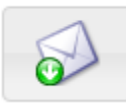

Download di nuovi attestati di malattia dalla casella di posta PEC

Il software Studio Web andrà ad analizzare il contenuto della *Posta in arrivo* (Inbox) nella casella impostata ed elaborerà i messaggi il cui soggetto contiene la frase "attestati di malattia". Successivamente il programma sposterà le e-mail elaborate, in una cartella *Archiviati* (creata automaticamente) che è visibile accedendo alla casella tramite *Web mail* o configurando opportunamente il cliente di posta tramite protocollo IMAP.

Per rielaborare una e-mail che per qualche motivo non è stata processata correttamente sarà sufficiente spostarla dalla cartella *Archiviati* alla cartella *Posta in arrivo*, e ripetere l'operazione di Download da Studio Web.

#### **ATTENZIONE:**

Il tempo del "download" potrebbe richiedere diversi minuti se la casella di posta in arrivo contiene tante e-mail.

Al termine verrà visualizzato il seguente messaggio

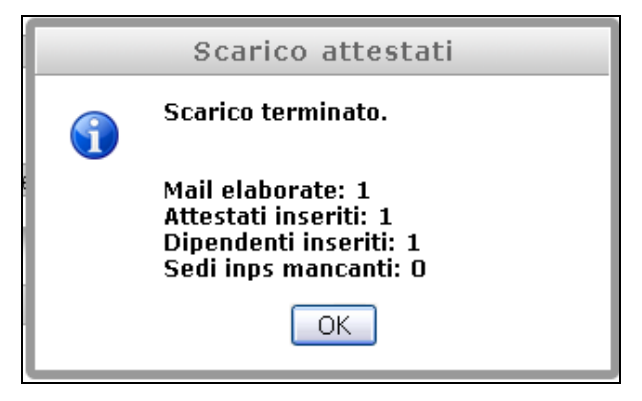

Selezionando la ditta e il periodo nella sezione "dipendenti" sarà possibile visualizzare

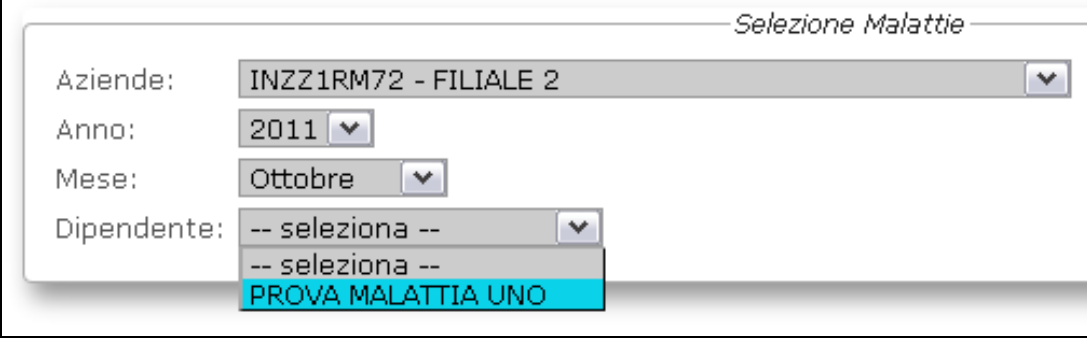

Selezionando il dipendente verranno evidenziate le date di malattia

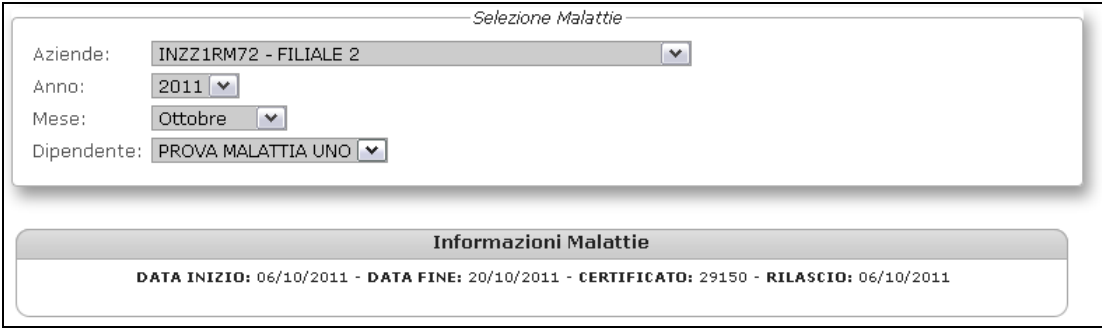

Riportiamo di seguito un esempio di una malattia così strutturata:

malattia dal 06/10 al 11/10

dal 12/10 al 19/10 continuazione

dal 20/10 al 28/10 ricaduta

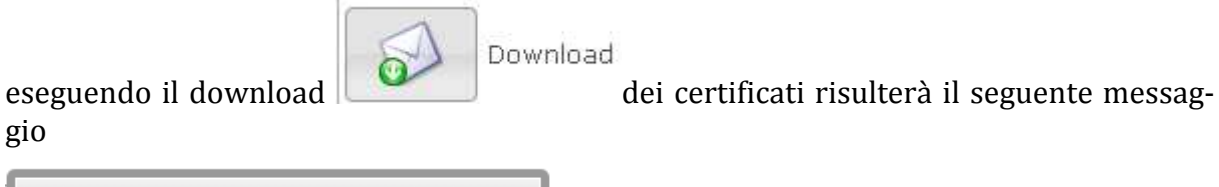

gio

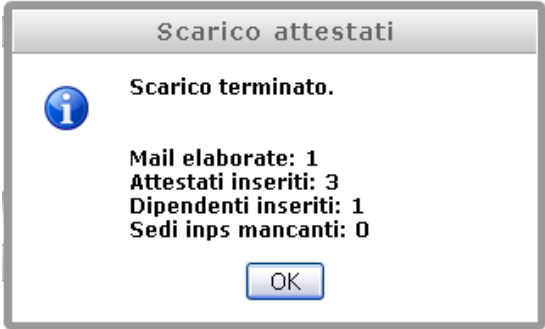

Selezionando la ditta e il dipendente verranno visualizzate correttamente le date

**Informazioni Malattie** DATA INIZIO: 06/10/2011 - DATA FINE: 11/10/2011 - CERTIFICATO: 13434 - RILASCIO: 06/10/2011 DATA INIZIO: 12/10/2011 - DATA FINE: 19/10/2011 - CERTIFICATO: 26812 - RILASCIO: 12/10/2011 DATA INIZIO: 20/10/2011 - DATA FINE: 28/10/2011 - CERTIFICATO: 26679 - RILASCIO: 20/10/2011

E la stampa di conseguenza risulterà così strutturata

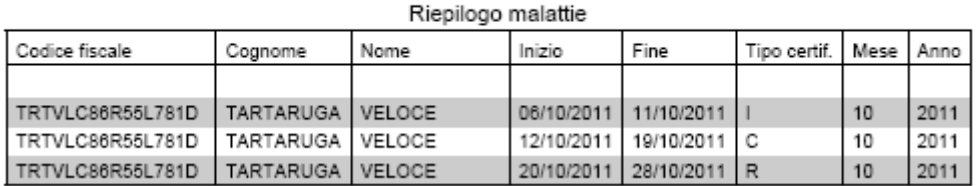

*RIPORTO IN PAGHE*

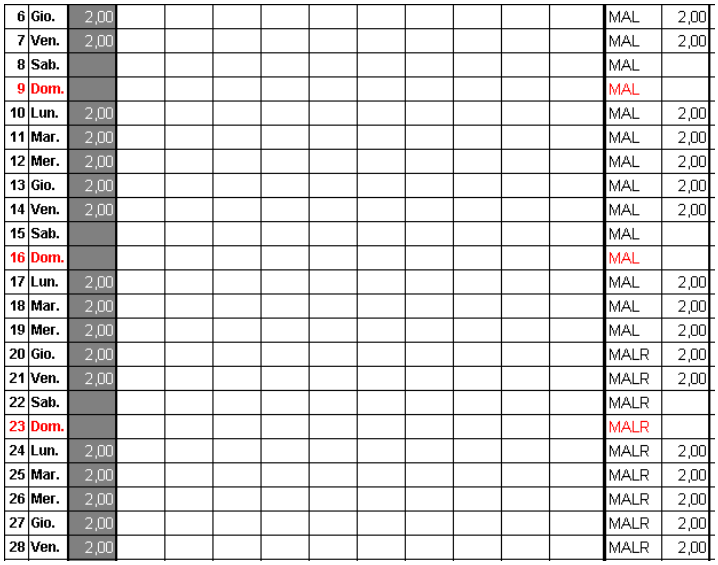

#### **12.1. MODALITA' DI STAMPA PER INTERA AZIENDA**

Se si desidera stampare tutte le malattie dell'azienda basterà selezionare anno e mese

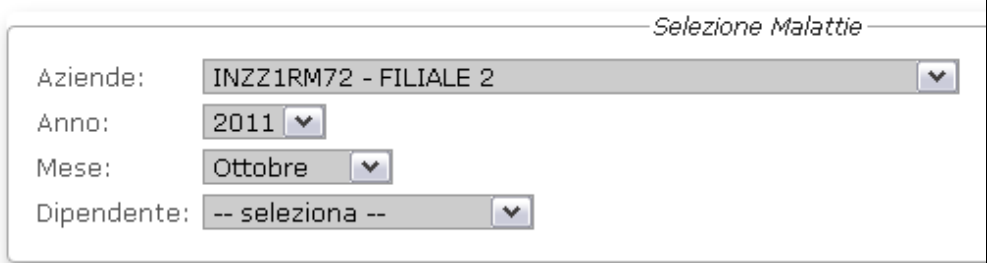

#### e successivamente cliccare

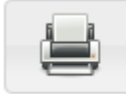

Stampa attestati di malattia per il periodo selezionato

La stampa riporta codice fiscale nome e cognome del dipendente data inizio e data fine, inoltre risulta la colonna "tipo certificazione" che sta ad indicare se si tratta di

 $I = \text{inizio}$ 

C = continuazione

R = ricaduta

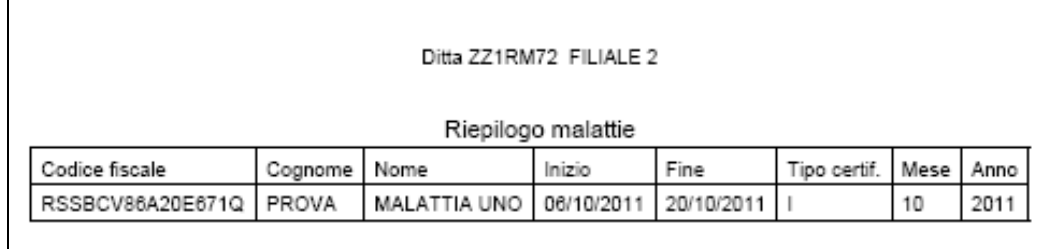